## **Suggerimenti fotografici**

## **Sfochiamo lo sfondo o sostituiamolo con GIMP.**

Gli **sfondi** sono un elemento importante della foto, a volte sono importanti come o più del soggetto principale. Se ci impadroniamo della tecnica di manipolazione in pp di questo elemento, possiamo sfruttarlo per rendere le nostre foto molto più belle ed interessanti. Saper padroneggiare con gli sfondi può essere, anzi lo è senz'altro, importante anche in fase di ripresa. Ritrarre una scena pensando che poi possiamo manipolarla in pp ed ottenere qualche cosa che, in fase di ripresa, è difficile se non impossibile avere, è una bel vantaggio. Padroneggiare con gli sfondi ci apre tutto un modo, dove le nostri doti artistiche possono essere espresse al meglio.

In quello che spiegherò non c'è nulla di complesso o complicato, utilizzerò i comandi più semplici e basilari che hanno tutti, ma proprio tutti, i programmi di fotoritocco. Utilizzerò GIMP 2.8 e questi comandi:

- 1) Duplicazione livelli;
- 2) Selezione elementi di una foto, utilizzando lo scontorno combinato di strumento bacchetta magica, strumento selezione rettangolare;
- 3) Copia e incolla porzioni di foto selezionate su nuovo livello;
- 4) Filtro Sfocatura immagine.

Adesso vi mostro la foto di partenza e quella d'arrivo.

## Prima

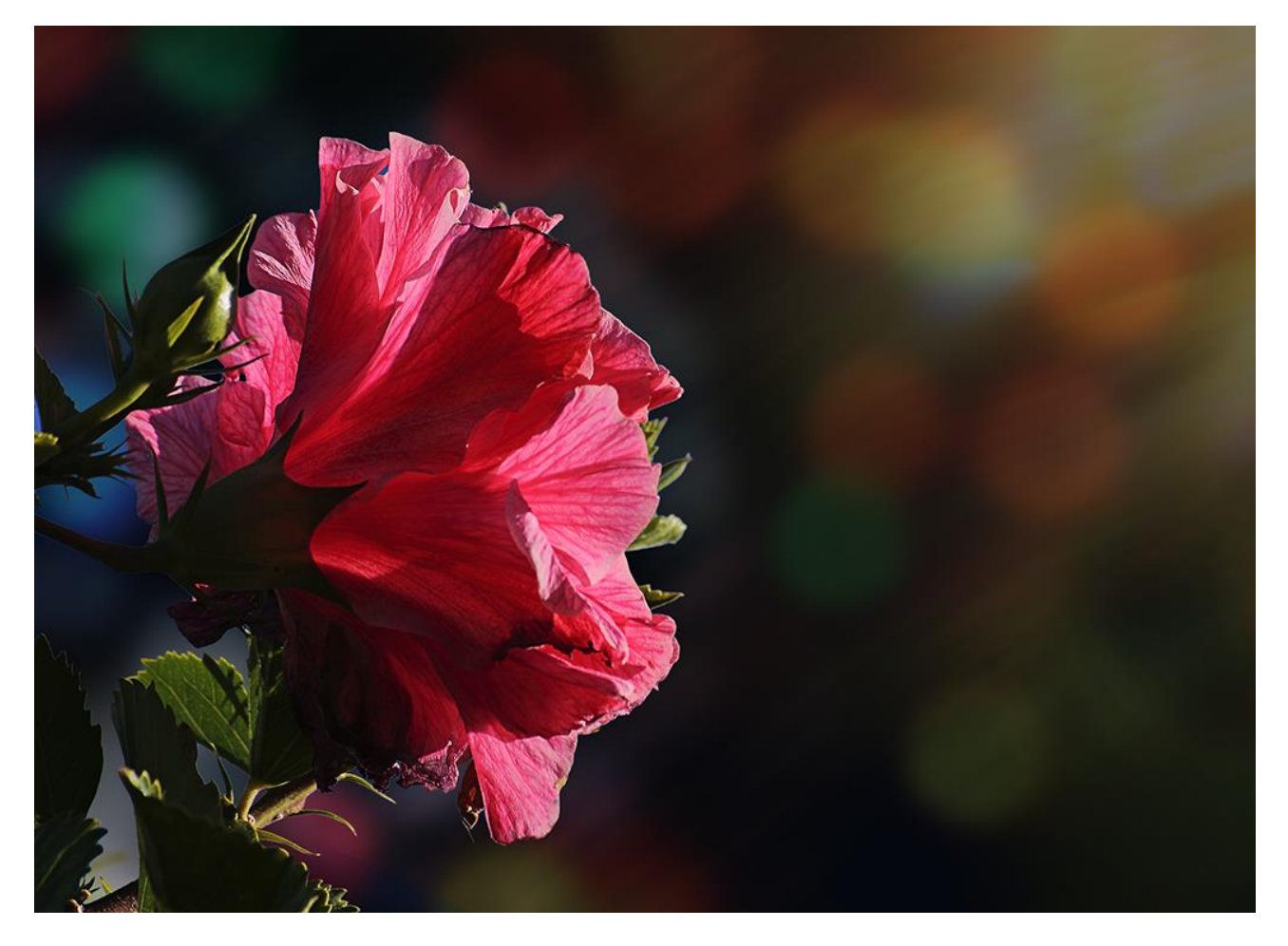

## Dopo

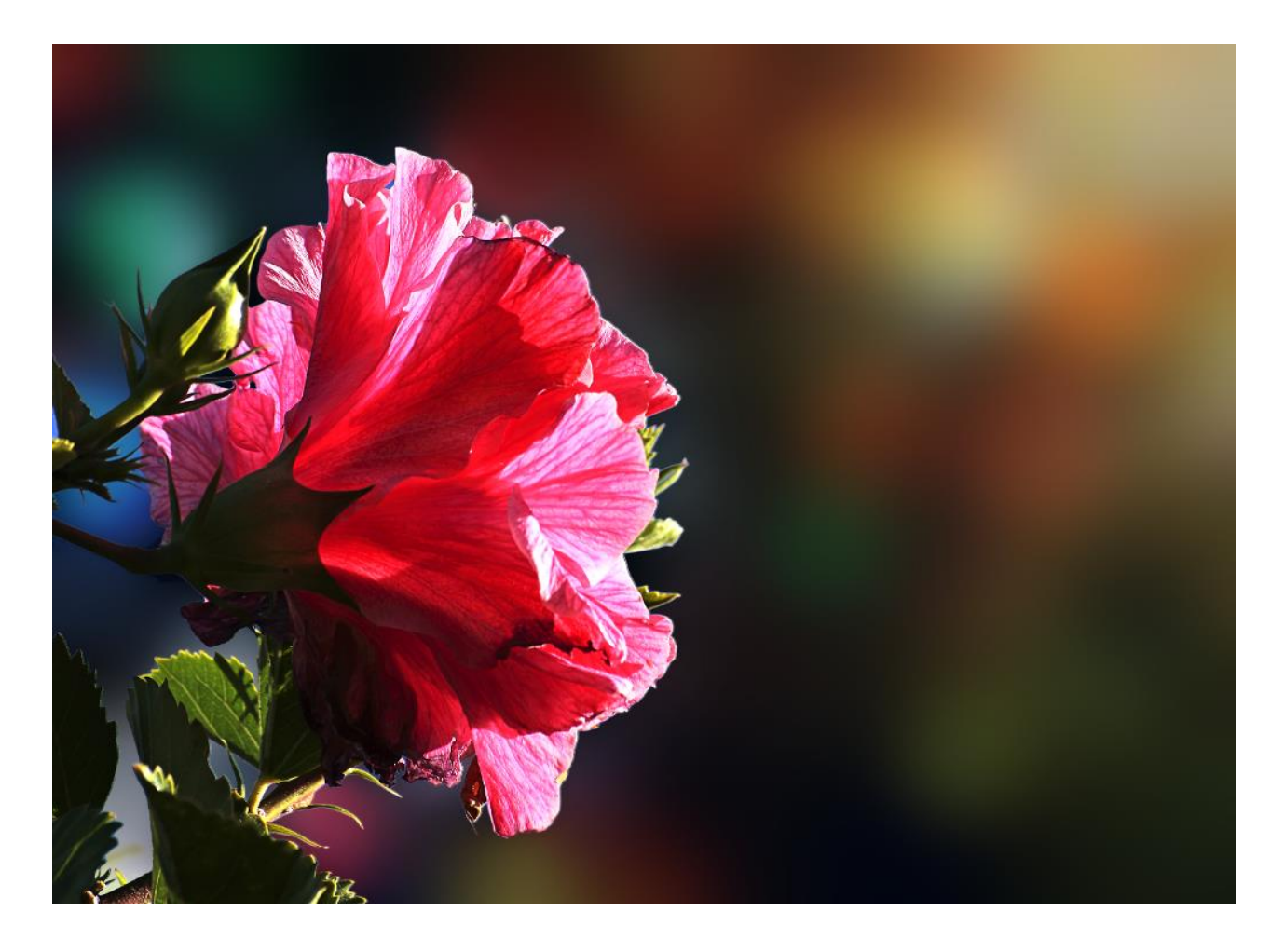

Ho preso questa foto, per illustrarvi come è possibile operare per sfocare lo sfondo, perché il soggetto principale ha dei contorni abbastanza irregolari e complessi.

Una volta aperta la foto in GIMP, duplico il livello, su questo opererò, mentre terrò il sottostante livello, l'immagine in originale.

Procedimento.

Per avere un risultato soddisfacente devo dividere il fiore a fuoco dallo sfondo e porli su due livelli. Per questa elaborazione vedere documento a parte. Ottenuti i due livelli, uno con il fiore e l'altro con lo sfondo, procedo e rendo non visibili i livelli sottostanti al livello con il fiore, vedrò così il fiore su un livello trasparente. Eccolo qui come appare, nella figura la parte bianca è in realtà trasparente.

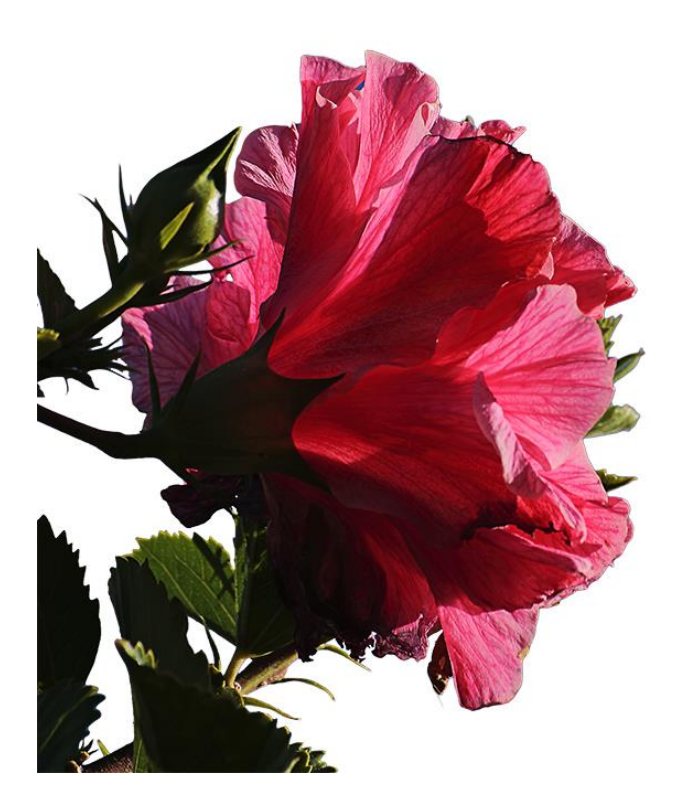

Adesso devo sfocare il livello che ha lo sfondo tranne il fiore (quella preparata). Saranno presenti aloni trasparenti essi saranno colmati dall'immagine originale.

Quindi, rendo attivo il livello con lo sfondo senza il fiore. Ecco come appare.

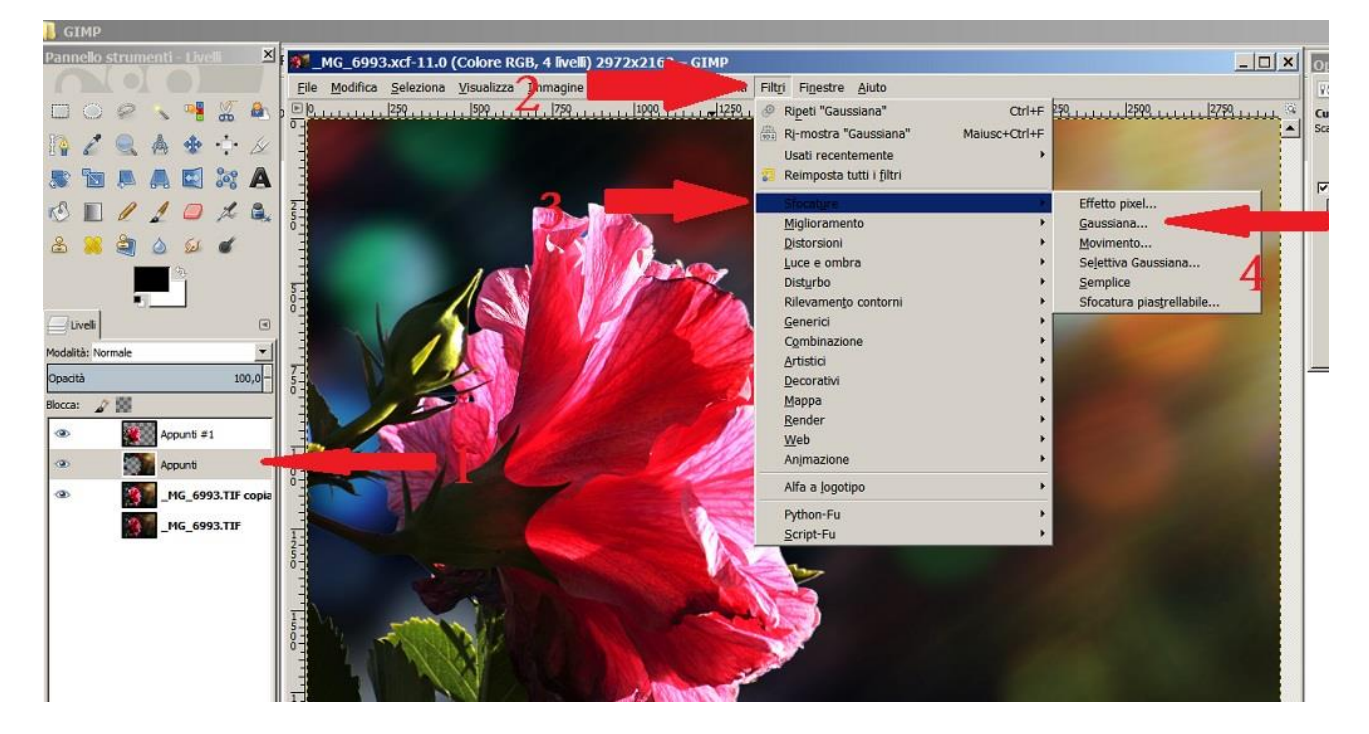

Adesso con il livello selezionato applico un filtro sfocatura, gaussiana con un raggio abbastanza grande (255 px), fino a piacimento. Ecco come appare la maschera Gaussiana.

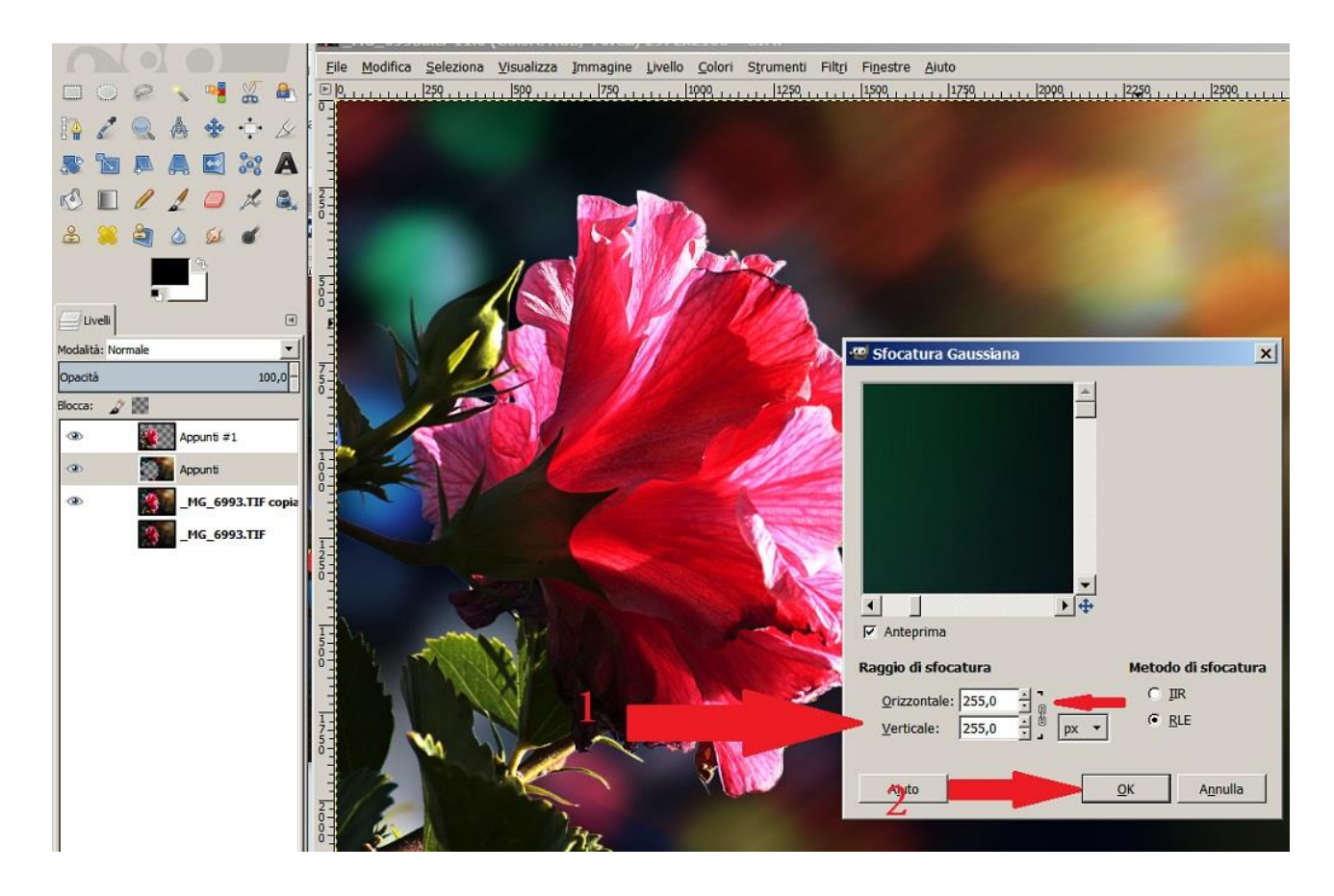

Appena finito l'elaborazione del filtro l'immagine sarà quella finale. Così.

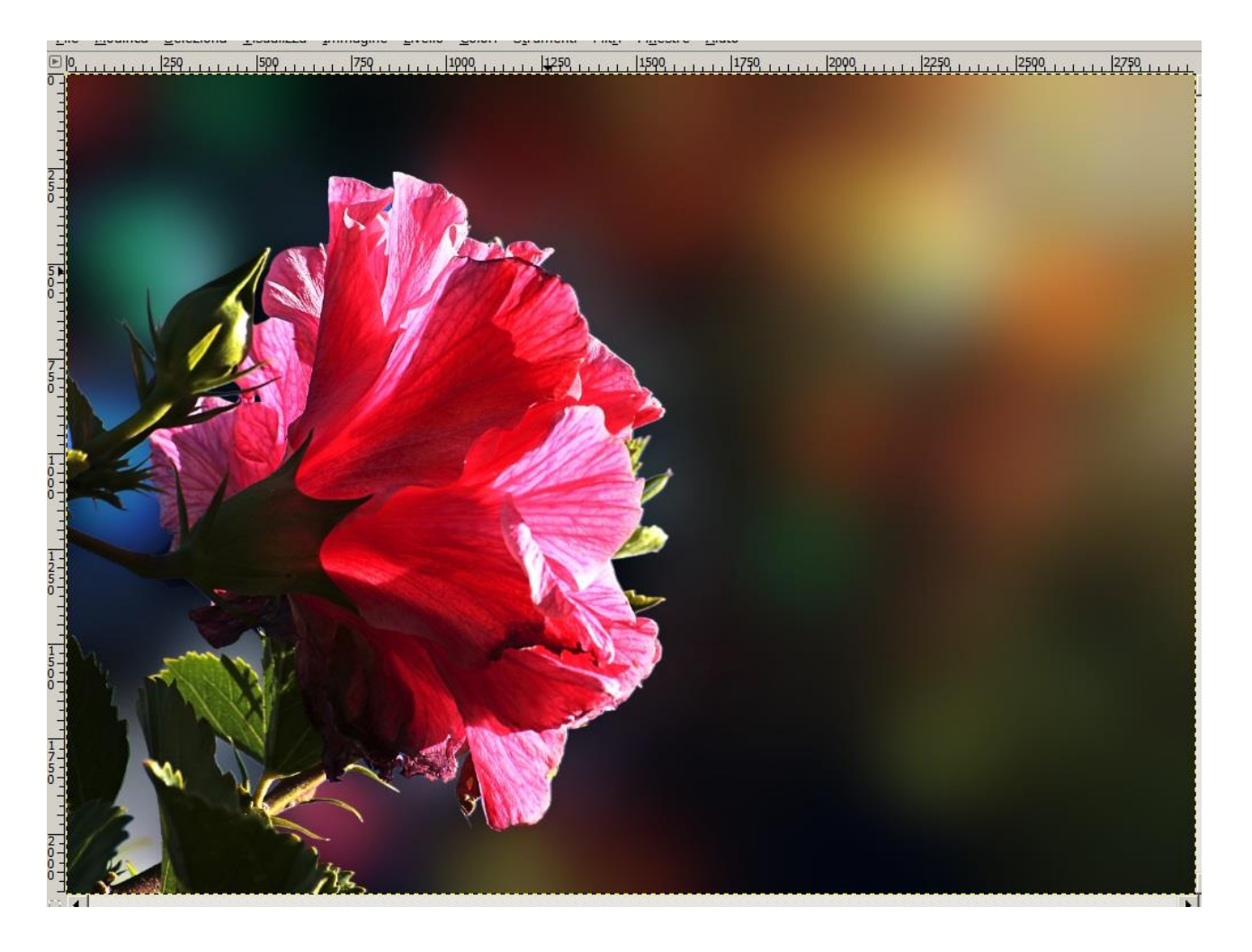

Non mi resta che ridimensionare l'immagine (se non mi serve a risoluzione piena) e salvarla. Per il salvataggio utilizzerò il comando esporta ed il formato Jpg. Ecco la maschera.

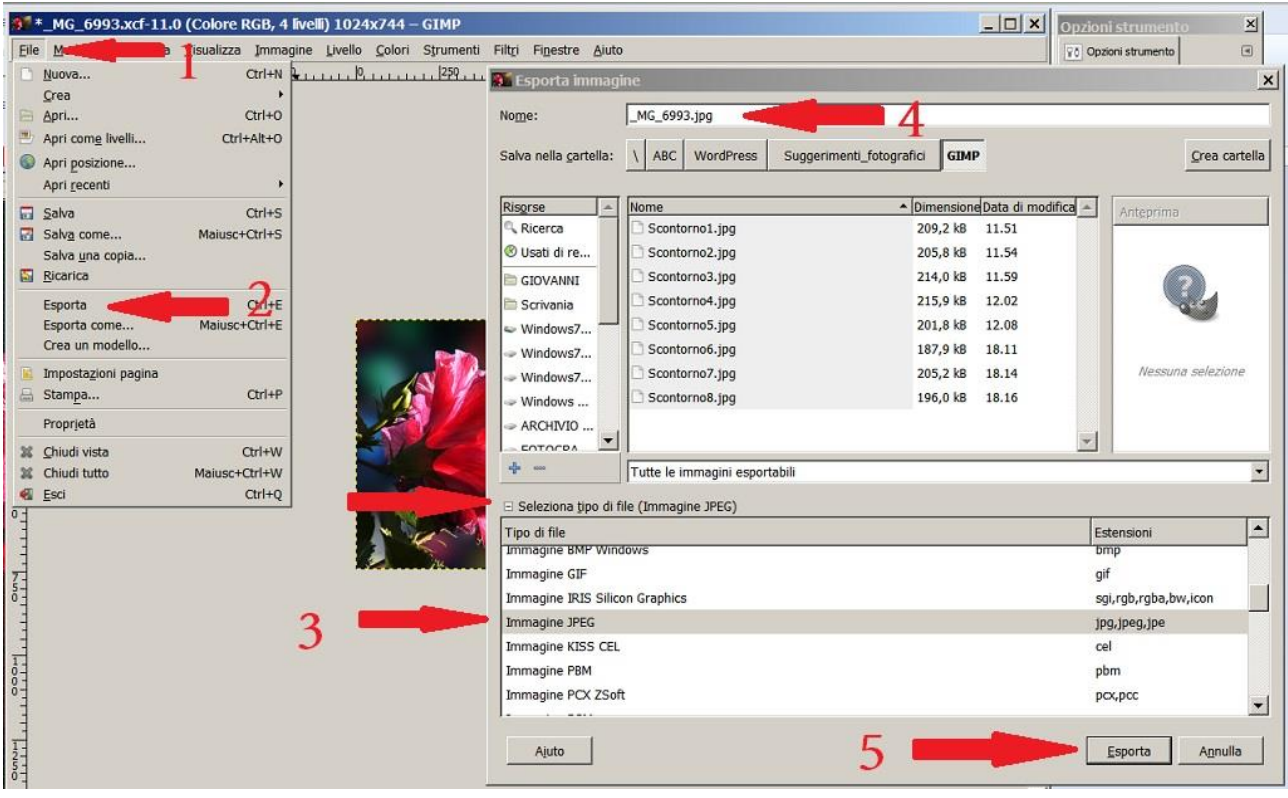

Come si vede GIMP è molto simile a Photoshop, il risultato finale è simile. Spero d'essere stato chiaro, spero anche che questa elaborazione possa servire. Tenete presente che potevo, con molta semplicità, cambiare lo sfondo della foto; copiando e incollando lo sfondo di altra foto.

Buon divertimento.

Giovanni.